## **Creating an Application in CloudCME**

- 1. Start by going to the web address <a href="https://mainehealth.cloud-cme.com/default.aspx">https://mainehealth.cloud-cme.com/default.aspx</a>
- 2. In the upper left side click on "sign in" to enter into your CloudCME portal

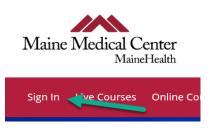

3. Select the orange "Application" button on the lower left of the page.

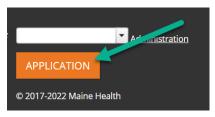

4. You will then select the orange "New Application" button near the upper right of the page.

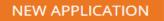

5. You will see on the left a list of tabs that you will need to complete to be able to submit an application for review

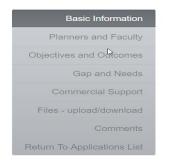

You will need to complete every red highlighted area in each tab and then press "save and continue" at the bottom of the page to progress to the next tab.

Save and Continue

These next steps will explain some important steps in each of the tabs that will need to be completed correctly for the application to be approve.

#### **Basic Information**

 When you get to the "Type of Credit Requested" you must choose at least <u>AMA PRA Category 1</u> <u>Credits</u> and <u>Non-Physician Attendance</u>.

Type of Credit Requested 1

- ✓ AMA PRA Category 1 Credits™
   ✓ Non-Ph

   △ ABIM MOC Part 2
   △ ABP Mu

   General Attendance
   △ ABA Mu
  - Non-Physician Attendance
     ABP MOC Part 2
     ABA MOC Part II
- 2. If the number of AMA PRA Category 1 Credits requested is greater than 1 you must upload an Agenda/Schedule for the activity to remain compliant.

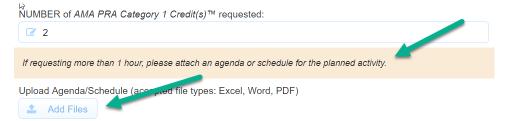

3. The next choices will alert the administrators of CloudCME that you want specific options within your activity. Other than choosing them you will have no other obligations. This is not shaded red so it is not a requirement that you choose these options.

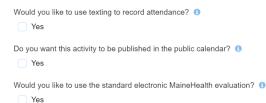

- a. By selecting to allow individuals to <u>text their attendance</u> allows attendees to use their phones to text the CloudCME system that they participated in the event. An Attendee must have an active account within CloudCME for this to work.
- b. By choosing to have the activity <u>published in the public calendar</u> it will have the activity details printed in the public calendar. This option is usually reserved for events such as Grand Rounds and larger events.
- c. By selecting to use the <u>standard electronic MaineHealth evaluation</u> will remove the requirement of you creating/uploading your own evaluation because the system will use the standard MaineHealth version.
- 4. If your activity is a Regularly Scheduled Series (RSS), when you pick the start date, you must also choose the same date as your end date. You will augment the schedule later

### Planners and Faculty

# Planning Committee/Administrative Support

 Under the Planning Committee/Administrative Support tab is where you will add names and emails of the person(s) who will be organizing the activity. Add all who will participate in organizing the activity. This is important because the system keeps track the disclosures of the people(s) involved in creating the activity.

After each person has been entered, the system will recognize who still needs to fill out a disclosure form and automatically send them an email to complete one within the CloudCME system.

## Speakers/Faculty

2. Under the Speakers/Faculty tab is where you will add names and emails of the person(s) who will be presenting the CME. Add all who will participate in presenting/speaking at the CME. This is important because the system keeps track the disclosures of the people(s) involved in presenting/speaking at the CME.

After each person has been entered, the system will recognize who still needs to fill out a disclosure form and automatically send them an email to complete one within the CloudCME system.

## Objectives and Outcomes

Learning Objectives

1. You must enter learning objectives for each activity. Typically, three learning objectives makes a good activity.

#### Outcomes

2. You must select a way to document Outcomes. If you select none, your application will be rejected.

#### Competencies

1. You must select a way to document Competencies. If you select none, your application will be rejected.

## Gap and Needs

1. For each application/activity you will need to have a way to evaluate the effectiveness of the CME. To do this you will need to upload an evaluation.

\*\*\*\*If you have chosen to use the <u>standard electronic MaineHealth evaluation</u> for your activities application, you will **not** have to upload your own.

| Evaluation                                                                                                    |
|----------------------------------------------------------------------------------------------------|
| Describe how you will evaluate the effectiveness of the activity (if applicable, please attach evaluation questions): |
|                                                                                                    |
| Upload Evaluation Quertions (accepted file types: Excel, Word, PDF)                                                   |

It is suggested to save a copy of the evaluation(s) you use to potentially use them for other applications or as templates to create others.

### Commercial Support

1. Maine Medical Center does not grant CME credits to activities that accept Commercial Support. You must select no.

Is this activity receiving commercial support?

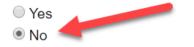

2. After you finish this tab you will be directed back to the beginning which will be the

Basic Information tab. To complete the application you must click on the "Return to Applications List" tab on the right side of the page.

| Basic Information           |
|-----------------------------|
| Planners and Faculty        |
| Objectives and Outcomes     |
| Gap and Needs               |
| Commercial Support          |
| Files - upload/download     |
| Comments                    |
| Return To Applications List |

This will bring you to the very beginning where you originally chose to start a "New Application." Scroll to the bottom of the page and you will see a list of the applications you have created. Find the application you recently began and click the "Submit for Review" button for CloudCME to review the application for approval.

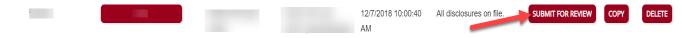

Sometimes the system invites you to look through that application you just completed to double check your work. If so, click on each tab to review and then click the "Submit for Review" button again.

Congratulations, you have completed and submitted your application for the CloudCME team to review. You will be notified by email if it has been accepted.